# **4-2** 語言工具

語言工具 是 Word 文書處理軟體中不可缺少的好幫手,無論是要編輯中文 書信(繁體或簡體)、檢杳英文拼字,或是要中文翻英文、英文翻中文,甚至中 文翻西班牙文⋯等,它都能輕易滿足。

### **4-2-1** 中文繁簡體的轉換

使用 簡繁轉換 的功能,可以替兩岸文化交流提供更方便的溝通橋樑。任何 文件,只要一個指令,就能快速轉換繁體字與簡體字。

STEP**1** 開啟文件,選取要轉換的文字範圍(如果沒有選取任何文字,會轉換整份 文件),執行 校閱 **>** 中文繁簡轉換 **>** 繁轉簡 指令。

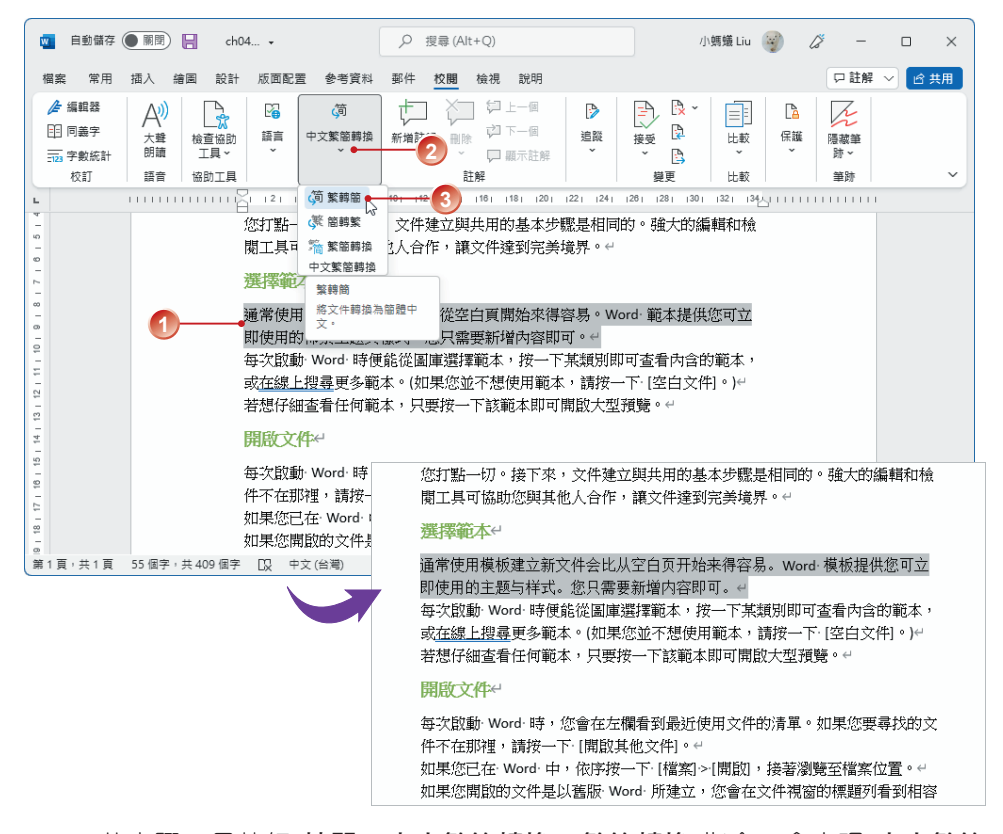

STEP**2** 若步驟 1 是執行 校閱 **>** 中文繁簡轉換 **>** 繁簡轉換 指令,會出現 中文繁簡 轉換 對話方塊,可以點選要轉換的選項,也可以按【自訂字典】鈕進行詞 彙的定義;按【確定】鈕。

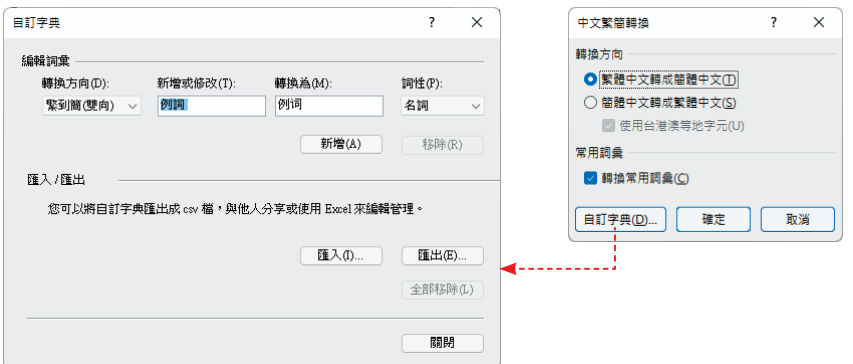

## **4-2-2** 翻譯

翻譯 功能可以將所選取的中文字詞翻譯成英文(或其他語言),或是將英文 (或其他語言)單字翻譯成中文。

#### 翻譯選取範圍

STEP**1** 選取要翻譯的字串,執行 校閱 **>** 語言 **>** 翻譯 **>** 翻譯選取範圍 指令。

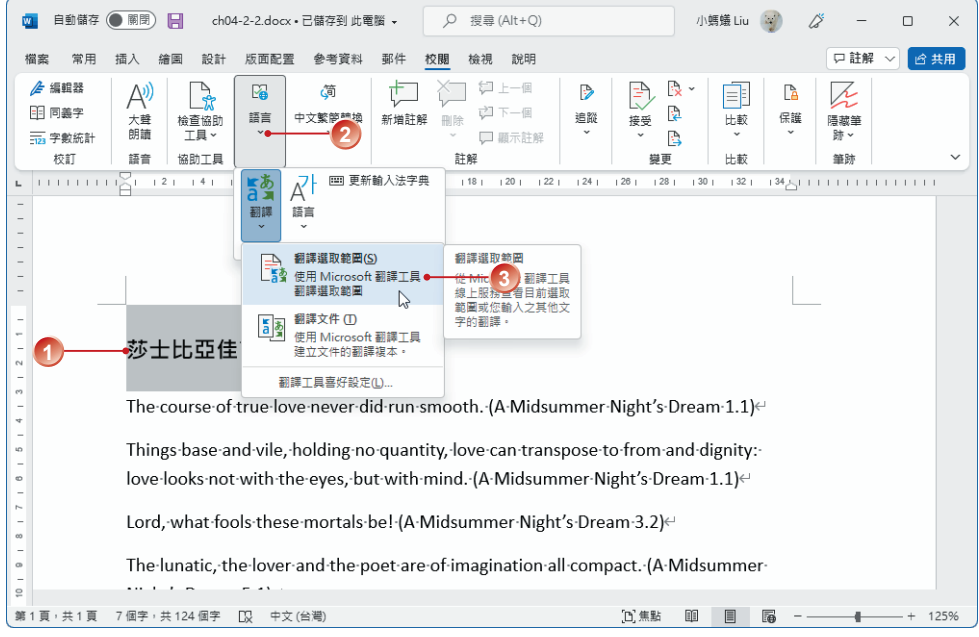

STEP**2** 出現 翻譯工具 窗格,來源 中會出現所選取的字串;目標 請選擇要翻譯的 語言,例如:英文,即會同步顯示翻譯的結果;按【插入】鈕,翻譯的文 字會取代所選取的字串。

■ 自動儲存 ● 關閉 】 日 ch04-2-2.docx • 已儲存到 此電腦 ~ 小螞蟻 Liu  $O \ncong \ncong (A|+ + O)$  $\ddot{\mathcal{L}}$  $\Box$  $\times$ 規整 堂田 坏入 論圖 略計 版面配置 參考管料 那杜 約期 检視  $BQ$ □詳解 ▽  $\hat{\mathbb{R}}$  #  $\mathbb{H}$ **/ 编辑器** 细 1-個 ्रे  $\triangle$  $\mathbb{Z}$ ŐĨ 巿 B  $\lambda$ 自  $\mathbb{R}$ 旧 同美学 山下一间 Ð - 大聲<br>朗讀 檢查協助  $\mathbb{E}$ 中文繁簡體檢 ,<br>新増註解 mite 追蹤 接受 计数 促缩 **强破筆** 一 字数统計 下耳、 □ 顧示許解 B ‴≌  $\pm$ ez 校訂 語書 级助工具 機画 H-80 学院  $L$  111111 $C$  $12114$ 16 | 18 | 110 | 112 | 114 | 116 | 118 | 120 | 122 | 124 | 126 | 130 | 132 | 134 | 翻譯工具  $\overline{\mathbf{x}}$ සි 選取範圍 文件  $\begin{array}{c} 1 & 1 & 1 & 1 \\ 1 & 1 & 1 & 1 \\ \end{array}$ モロドリネン 來源 繁體中文 (繁體) (已偵測到) 哈薩克文  $\checkmark$ 莎士比亞佳言錄  $13 + 12 + 11 + 10 + 9 + 8 + 7 + 6 + 5 + 4 + 3 + 2 + 1 + 1$ 莎士比亞佳言綠。 威爾斯文 The course of true love never did run smooth. 英文  $\sqrt{\frac{1}{2}}$ Things base and vile, holding no quantity, love  $\uparrow$ 迪維西文 love looks not with the eyes, but with mind. (/ 目標 英文 **1** Lord, what fools these mortals be! (A Midsummer Night's Dream 3.2) **Shakespeare's Quotes** The lunatic, the lover and the poet are of imagination all compact. (A Midsummer Night's Dream 5.1) Since the little wit that fools have was silenc'd, the little foolery that wise men have 插入 **2** makes a great show. (As You Like It. 1.2)  $18 + 15 + 14 +$ Beauty·provoketh·thieves·sooner·than·gold.·(As·You·Like·lt,·1.3) Sweet-are-the-us Ā Shakespeare s∙Quotes∈ 第1頁,共1頁 7個字,共12 100% The course of true love never did run smooth. (A Midsummer Night's Dream 1.1) Things base and vile, holding no quantity, love can transpose to from and dignity. love·looks·not·with·the·eyes,·but·with·mind.·(A·Midsummer·Night's·Dream·1.1)← Lord, what fools these mortals be! (A Midsummer Night's Dream 3.2) The lunatic, the lover and the poet are of imagination all compact. (A Midsummer Night's Dream 5.1)← Since the little wit that fools have was silenc'd, the little foolery that wise men have makes·a·great·show. (As You Like It, 1.2) Beauty provoketh thieves sooner than gold. (As You Like It, 1.3) Sweet are the uses of adversity. (As You Like It, 2.1)

### 翻譯整份文件

STEP**1** 開啟要翻譯的文件檔案,執行 校閱 **>** 語言 **>** 翻譯 **>** 翻譯文件 指令。

STEP**2** 出現 翻譯工具 工作窗格,來源 會自動偵測語系;若偵測異常,可以從清 單中選擇;目標 請選擇要翻譯的語言,例如:繁體中文,按【翻譯】鈕。

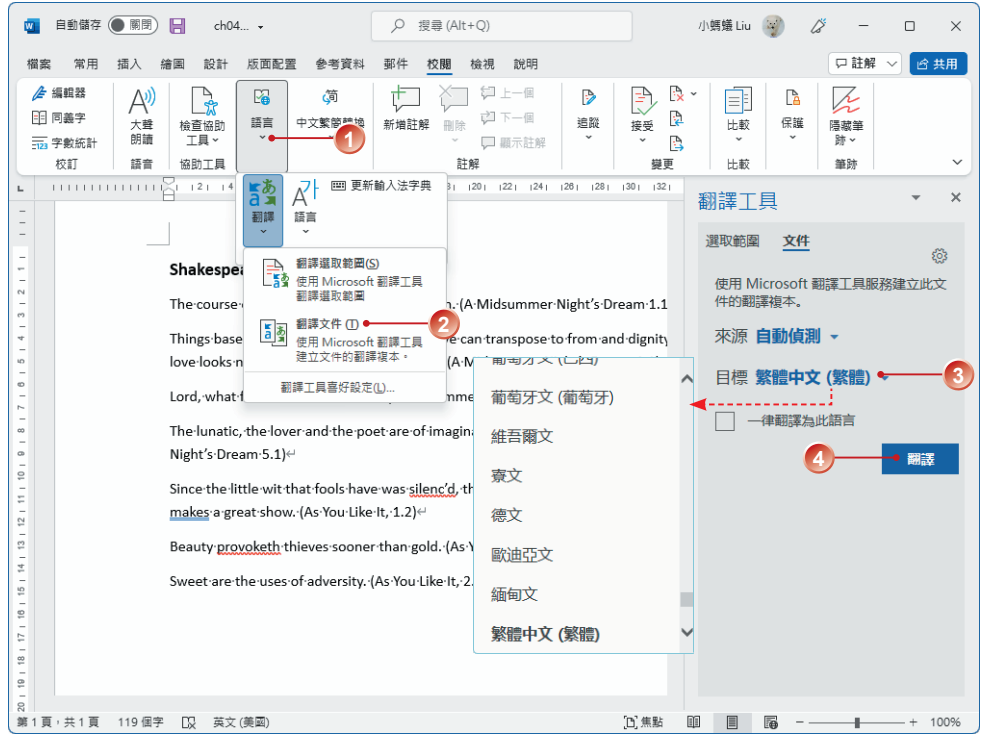

## STEP**3** 稍微等待一下,翻譯工具 窗格會出現「翻譯完成」訊息,請按【確定】鈕; 翻譯結果會以個別視窗顯示。

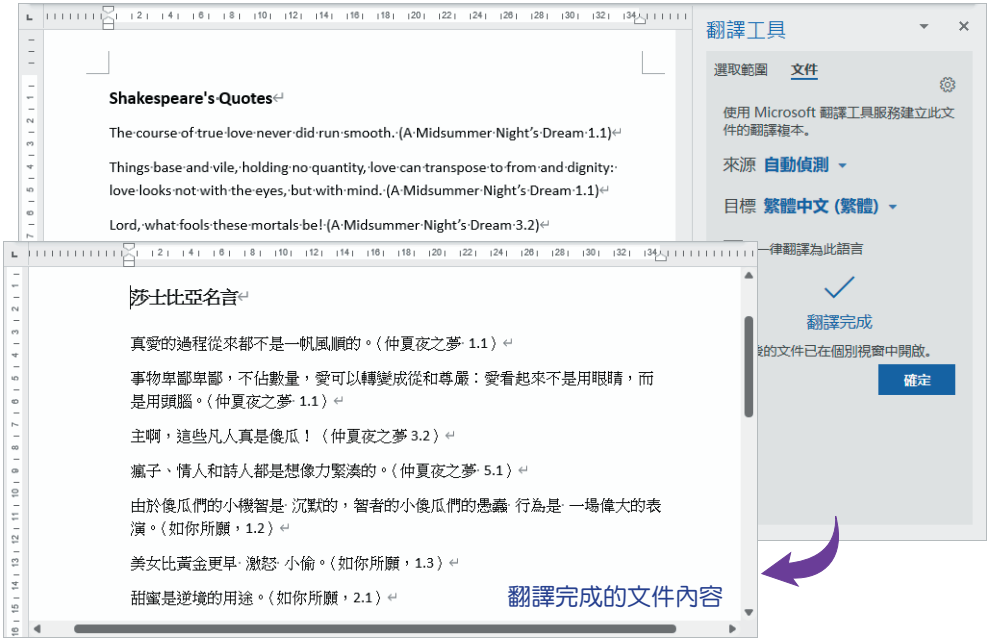

### **4-2-3** 拼字檢查

對於經常要撰寫英文書信的讀者來說, Word 是最佳的校訂工具, 它可以校 正拼字錯誤和文法用詞。預設情形下 拼字檢查 是啟動的,因此在輸入單字的同 時即會執行 拼字檢查。你可以透過下列程序檢查是否已啟動此項功能。

 $\frac{1}{2}$  5 $\frac{1}{2}$  载行 檔案 > 選項 指令, 開啟 Word 選項 對話方塊,選擇 校訂 標籤,確 認拼字檢杳及文法錯誤的核取方塊皆有勾選之後,按【確定】鈕。

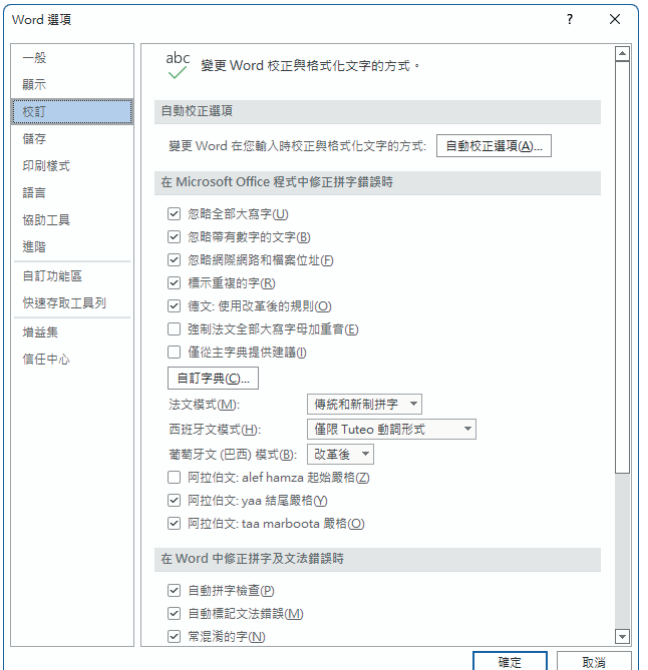

STEP**2** 文件所輸入的單字有錯 時,Word 會在該單字下 方以「紅色波浪底線」標 示,表示單字「可能」拼 錯了。此時,請將插入點 游標放在單字中,清單中 會顯示建議的單字,你可 以直接選擇。

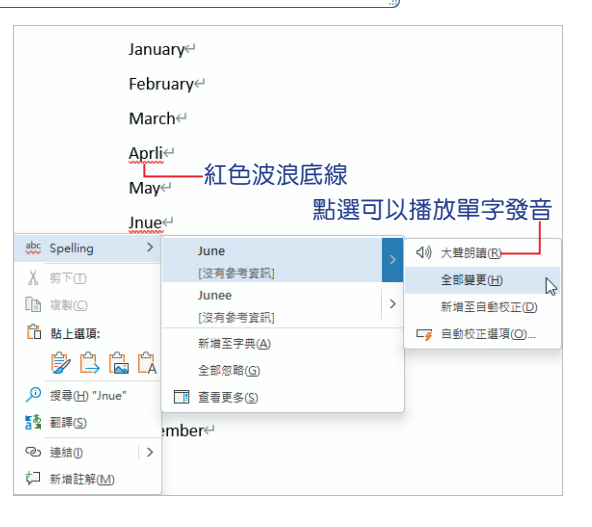

**4**

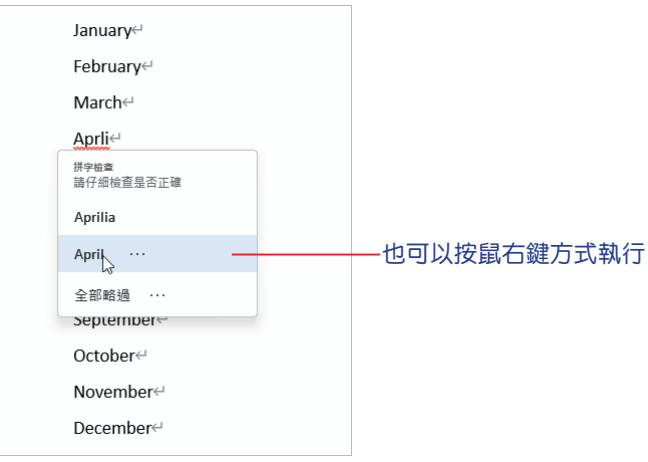

說明

● 所謂的「拼字錯誤」, 是指電腦中所使用的字典裡沒有該單字; 如果出現「藍色 波浪底線」則表示文法有誤。 ● 如果輸入的單字並無拼錯,例如:為某一個公司名稱的縮寫,此時可以選擇 全 部忽略 指今;若不想每次輸入該單字時都被視為錯誤單字,可以選擇 新增至字

### 典 指令,這樣下次再輸入同樣的單字時,就不會出現拼錯字的訊息。

# **4-3** 使用建置組塊

使用者可以快速在 Word 文件中建立所需要的組件,例如:**封面頁、百首、百** 尾、**表格、文字方塊、目錄…**等,這些經常需要重複使用到的文件組件就稱為「建 置組塊」,使用這些快速組件可以輕鬆產生文件內容。建置組塊 和 Word 早期版本 所使用的 自動圖文集 有異曲同工之處,都是可以加快文件製作速度的好用工具。

## **4-3-1** 插入文件摘要資訊

由於組件屬性的不同,你可以從各功能區群組指令的 快速組件庫 中插入快速 組件,例如:文字方塊庫、浮水印庫、封面頁庫…等,其中的 封面頁 中預設會包 含與文件資訊有關的「控制項」。如果要在文件中插入和文件資訊有關的控制項, 例如:地址或公司的商標、名稱…等,可以透過 文件摘要資訊 執行。

STEP**1** 插入點游標置於要產生文件資訊的位置,執行 插入 **>** 文字 **>** 快速組件 **>** 文件摘要資訊 指令,從展開的 文件摘要資訊 清單中選擇要使用的項目, 例如:發佈日期。

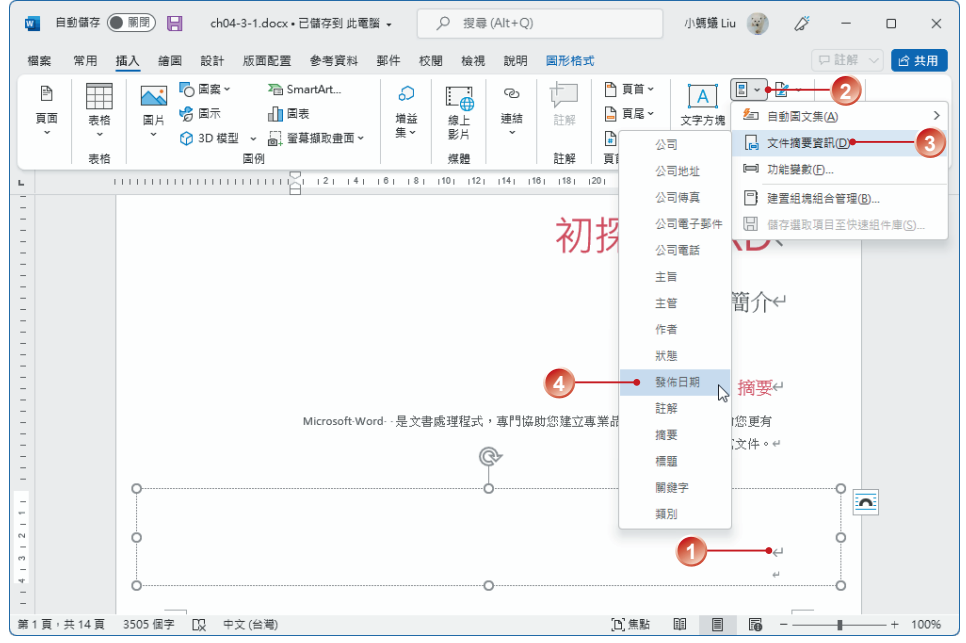

STEP**2** 插入點游標所在的位置即會建立「發佈日期」控制項,視需要調整日期。

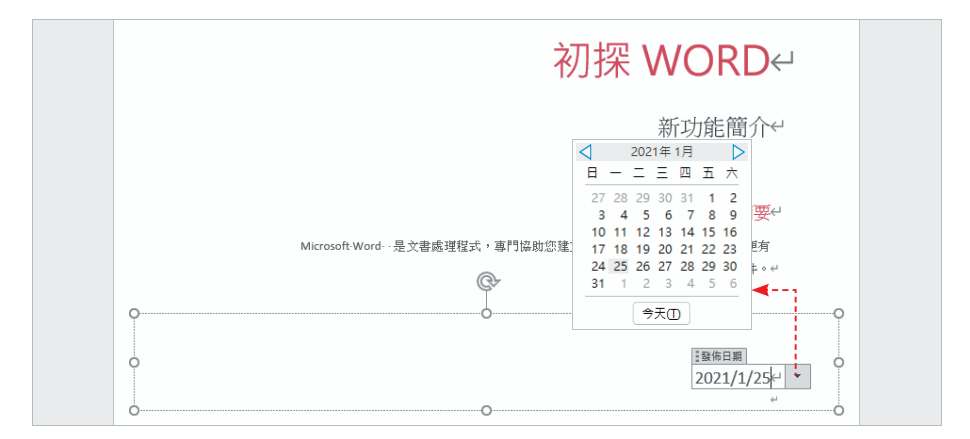

## **4-3-2** 新增自訂的快速組件

除了內建的 建置組塊 之外,也可以將經常在文件中重複使用的文字方塊、 圖片或表格…等內容,新增至快速組件庫中,作為自訂的 文字方塊、浮水印、 頁首 或 頁尾⋯等。

STEP**1** 選取要儲存為建置組塊的文字或圖形,本例中選擇文字方塊(請注意!是選 取文字方塊的外框),執行 插入 **>** 文字 **>** 快速組件 **>** 儲存選取項目至快速組 件庫 指令。

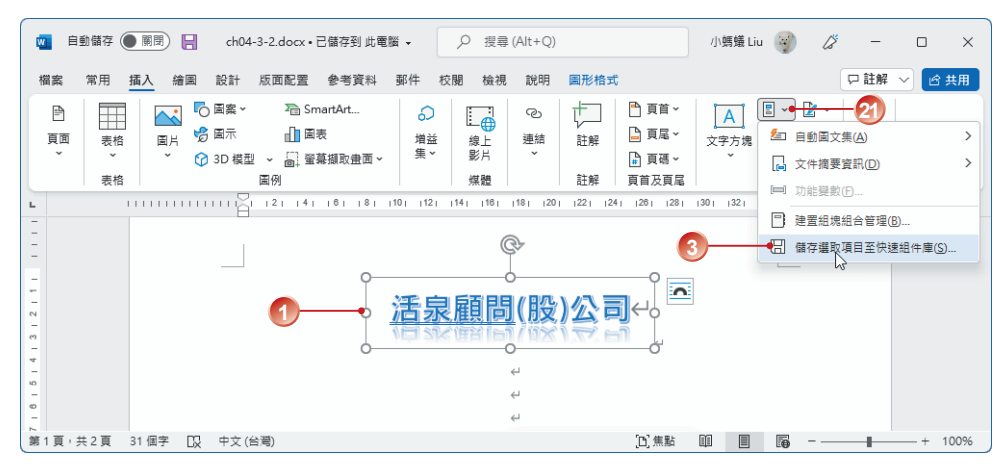

STEP**2** 出現 建立新建置組塊 對 話方塊,於名稱 欄位中 命名;接著,選擇其他 欄位項目並輸入簡單的 描述,完成後按【確定】 鈕。(類別 清單的內容與 選擇的圖庫類型有關)

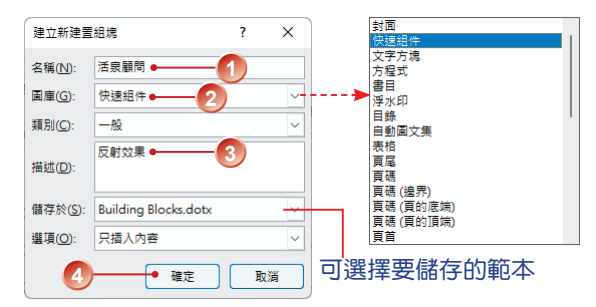

STEP**3** 建立好的快速組件,會出現在 插入 **>** 文字 **>** 快速組件 清單的 一般 類別。

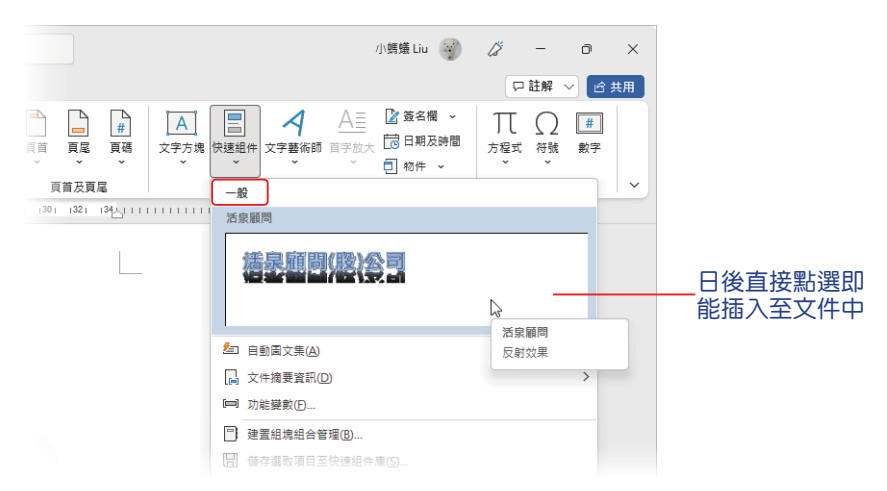

### **4-3-3** 新增自動圖文集

Word 早期版本的 自動圖文集, 在 Word 2010 之後又出現了, 它也屬於建 置組塊,因此新增與使用的方式與建置組塊相似。

STEP**1** 選取要儲存為自動圖文集的項目(文字、圖形、表格⋯等),執行 插入 **>**

文字 **>** 快速組件 **>** 自動圖文集 **>** 儲存選取項目至自動圖文集庫 指令。

|                    | 自動儲存(                                    | ● 關閉)              | н                             | ch04-3-2.docx · 已儲存到 此電腦 » |      |          | $\circ$ | 搜尋 (Alt+Q)   |             |                            | 小螞蟻 Liu              |                |                                 |       | $\times$ |
|--------------------|------------------------------------------|--------------------|-------------------------------|----------------------------|------|----------|---------|--------------|-------------|----------------------------|----------------------|----------------|---------------------------------|-------|----------|
| 榴案                 | 常用                                       | 插入<br>繪圖           | 設計                            | 版面配置                       | 参考資料 | 郵件       | 校閱      | 說明<br>檢視     | 圖片格式        |                            |                      |                |                                 | 口註解 ∨ | 6 共用     |
|                    | 昏<br>$\Box$                              |                    | ○ 国案 >                        | SmartArt                   |      | €        | ⊕       | ల            |             | ■頁首 >                      |                      | $\blacksquare$ |                                 |       |          |
|                    | 頁面<br>表格<br>$\checkmark$<br>$\checkmark$ | 圖片<br>$\checkmark$ | ☆国大<br><b>C</b> 3D 模型 ~       | 山間表<br>□ 蜜幕擷取畫面 >          |      | 増益<br>集、 | 3<br>傭  | ₩∙           |             | 儲存選取項目至自動圖文集庫(S)<br>■ 貝媽 > | ľΆ                   |                | 2 自動圖文集(A)                      |       |          |
|                    | 表格                                       |                    |                               | 圖例                         |      |          | 媒體      |              | 註解          | 頁首及頁尾                      |                      |                | <b>局 文件摘要資訊(D)</b><br>□ 功能變數(E) |       |          |
| L                  |                                          |                    |                               |                            |      |          |         |              | 1201<br> 22 | 24 <br>1261                | $ 28 $ $ 30 $ $ 32 $ | n.             | 建置組塊組合管理(B)                     |       |          |
| $\infty$<br>ь.     |                                          |                    | ৬<br>$\overline{\phantom{a}}$ |                            |      |          |         | $\leftarrow$ |             |                            |                      | ПЯ             | 儲存選取項目至快速組件庫(S)                 |       |          |
| $\infty$           |                                          |                    |                               |                            |      |          |         |              |             |                            |                      |                |                                 |       |          |
| $\circ$<br>$\cong$ |                                          |                    |                               |                            |      |          |         |              |             |                            | 'n                   |                |                                 |       |          |
| ÷                  |                                          |                    |                               |                            |      |          |         |              |             |                            |                      |                |                                 |       |          |
| 으<br>$\frac{8}{2}$ |                                          |                    |                               |                            |      |          |         |              |             |                            |                      |                |                                 |       |          |
| 뽀                  |                                          |                    |                               |                            |      |          |         |              |             |                            |                      |                |                                 |       |          |
| 띺<br>$\sim$        |                                          |                    | $\leftarrow$                  |                            |      |          |         |              |             |                            |                      |                |                                 |       |          |
| $\mathfrak{S}$     | 第1百,共2百                                  | 31 個字              | 英文(美國)<br>n.                  |                            |      |          |         | $\leftarrow$ |             | T 焦點                       | 目<br>龎               | 屚              |                                 |       | 100%     |

建立新建置組塊

名稱(N): 圖庫(G):

辅別(C): 8ء—∥

描述(D)·

生日快樂

藝術圖片

儲存於(S): Normal.dotm

自動圖文集

 $\overline{\mathbf{?}}$  $\times$ 

 $\overline{a}$ 

 $\overline{a}$ 

STEP**2** 出現 建立新建置組塊 對話方塊,圖庫 類別自 動選為 自動圖文集,輸入 名稱…等設定之後, 按【確定】鈕。

STEP**3** 新增的項目會顯示在 插入 **>** 文字 **>** 快速組件 **>** 自動圖文集 清單的 一般 類別之中。

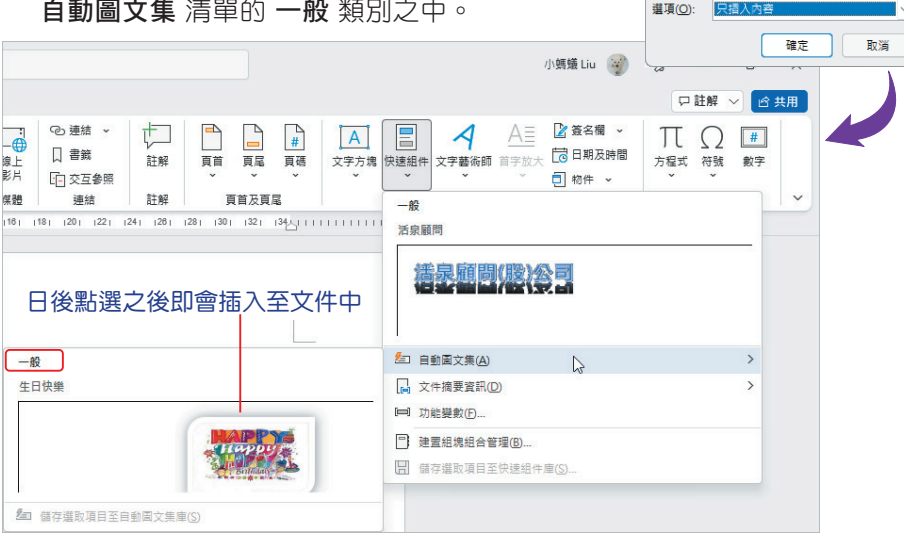

## **4-3-4** 建置組塊組合管理

我們已經知道 建置組塊 是可以重複使用的文件組件,編輯時可以從不同的圖 庫中隨時存取。透過 建置組塊組合管理 對話方塊能檢視並管理 Word 中所有可用 的建置組塊, 包括插入、刪除及重新編輯…等作業。

STEP**1** 執行 插入 **>** 文字 **>** 快速組件 **>** 建置組塊組合管理 指令,出現 建置組塊組 合管理 對話方塊,先從 建置組塊 清單中,點選要編輯的項目,按【編輯內 容】鈕。

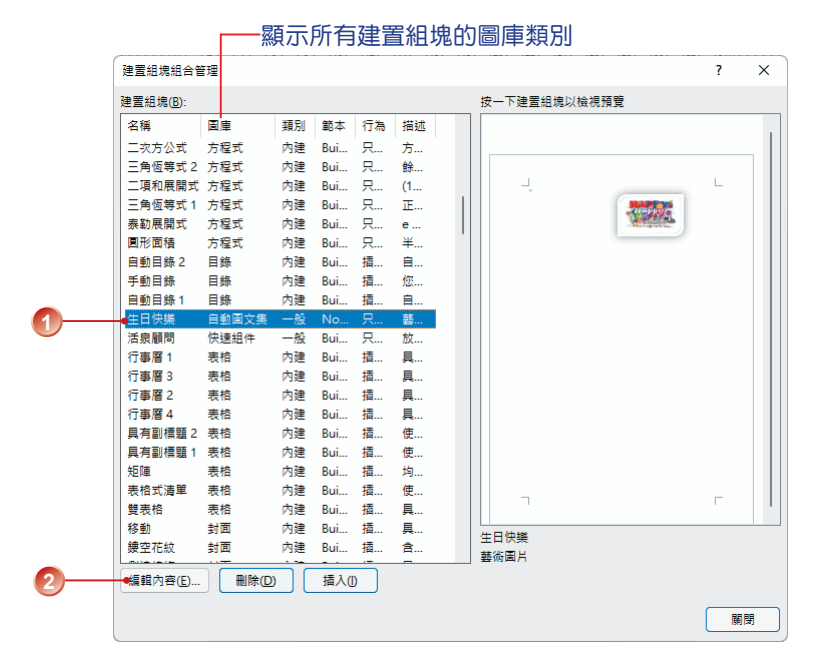

ster2 出現 修改建置組塊 對話方塊,執行相關修改,按【確定】鈕。

STEP**3** 出現確認修改的訊息,按【是】鈕完成修改。

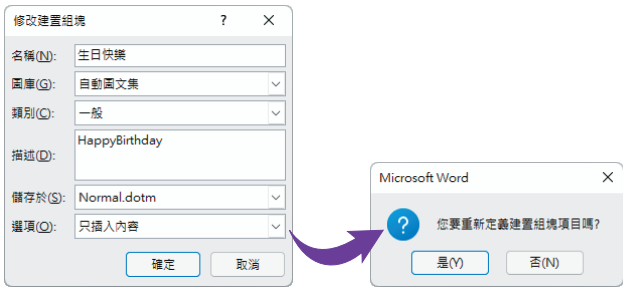

STEP4 在 建置組塊組合管理 對話方塊中,點選某一建置組塊名稱,按【刪除】 鈕可以將其刪除。

STEP**5** 按【關閉】鈕,離開 建置組塊組合管理 對話方塊。

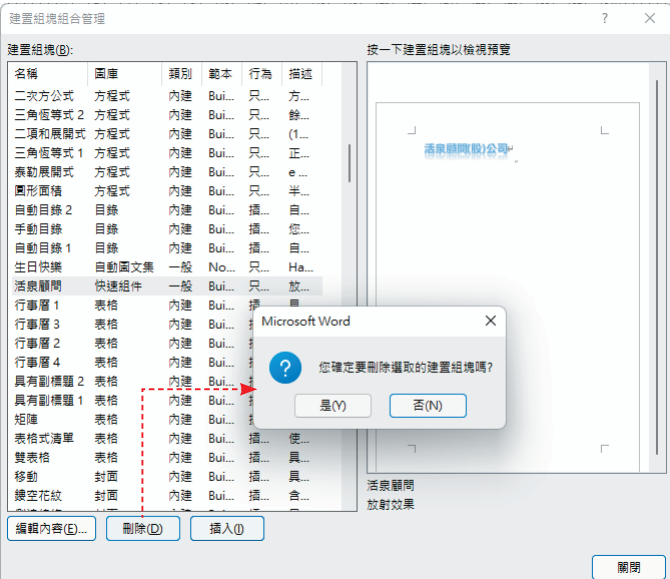

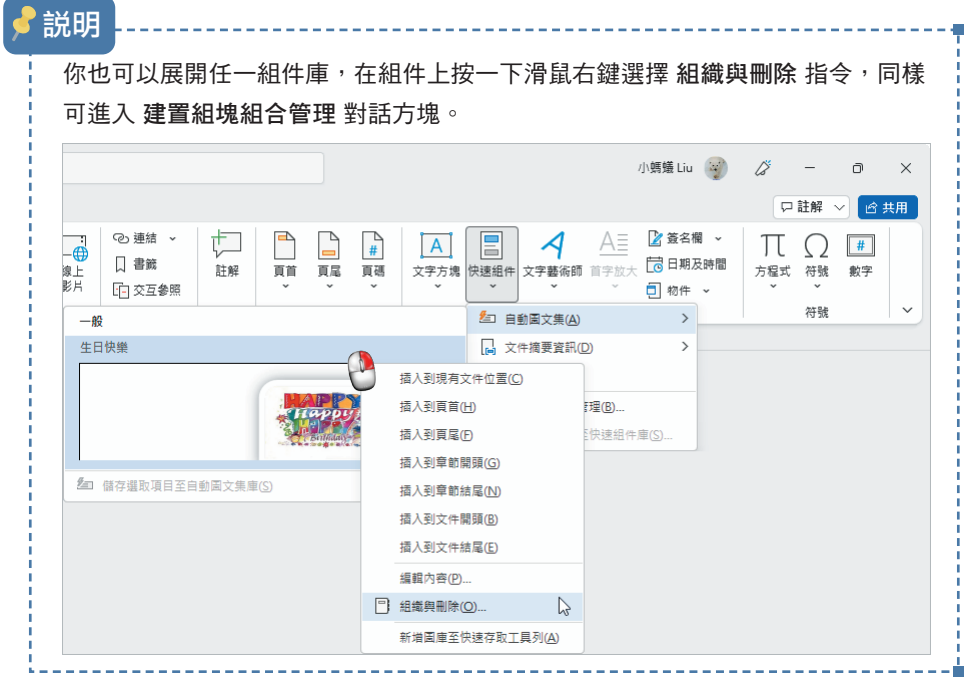

# Word 的好用工 的好用工具 具

**4**

# **4-4** 建立目錄

目錄 是論文、報告這類長文件中不可缺少的部分,目錄內容和格式關係到檢 閱者對該文件的了解程度和評價,因此「正確度」與「美觀性」是製作目錄的二 大要素。

### **4-4-1** 以標題樣式製作目錄

若要在 Word 中快速編排目錄,首先,文件中的標題段落最好先套用樣式,無 論是 Word 所內建的標題樣式,還是你自訂的樣式皆可。當文件內容套用標題樣式 之後,製作目錄時,Word 就能清楚辨識這些標題內容,並將其加入到目錄清單。

STEP**1** 開啟要製作目錄的文件,目錄通常位在文件一開始,請將插入點游標移至要 產生目錄的空白段落上,執行 參考資料 **>** 目錄 **>** 目錄 指令。

STEP**2** 從展開的 目錄庫 清單中,選擇一種要套用的目錄樣式。

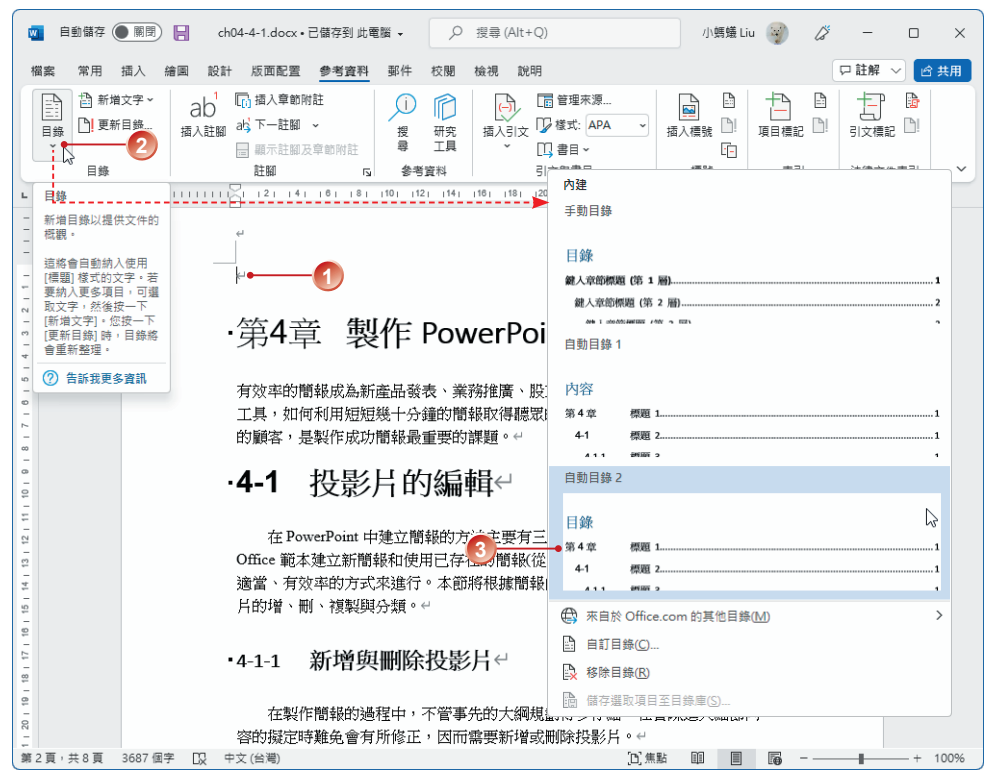

這份文件的標題皆已套用 Word 預設的標題樣式:標題 1~ 標題 3

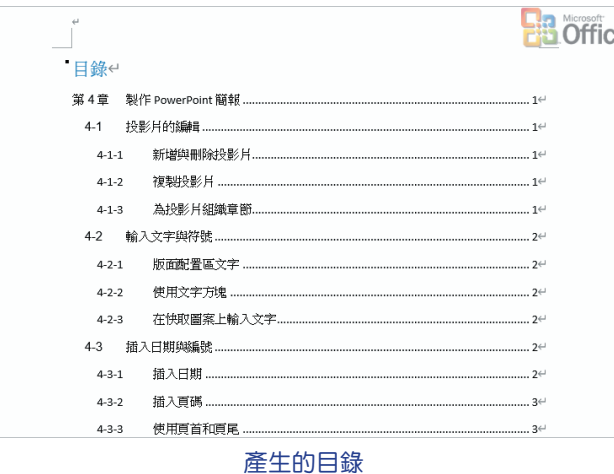

# **4-4-2** 以自訂樣式建立目錄

建立文件時,通常會習慣套用自訂的文件樣式,而不採用 Word 預設的樣 式。因此,即使你未套用預設的標題樣式,也可以自訂樣式建立文件目錄。

STEP**1** 開啟已套用自訂樣式「title-1~3」的文件,將插入點游標放在要產生目錄 的位置。

STEP**2** 執行 參考資料 **>** 目錄 **>** 目錄 **>** 自訂目錄 指令。

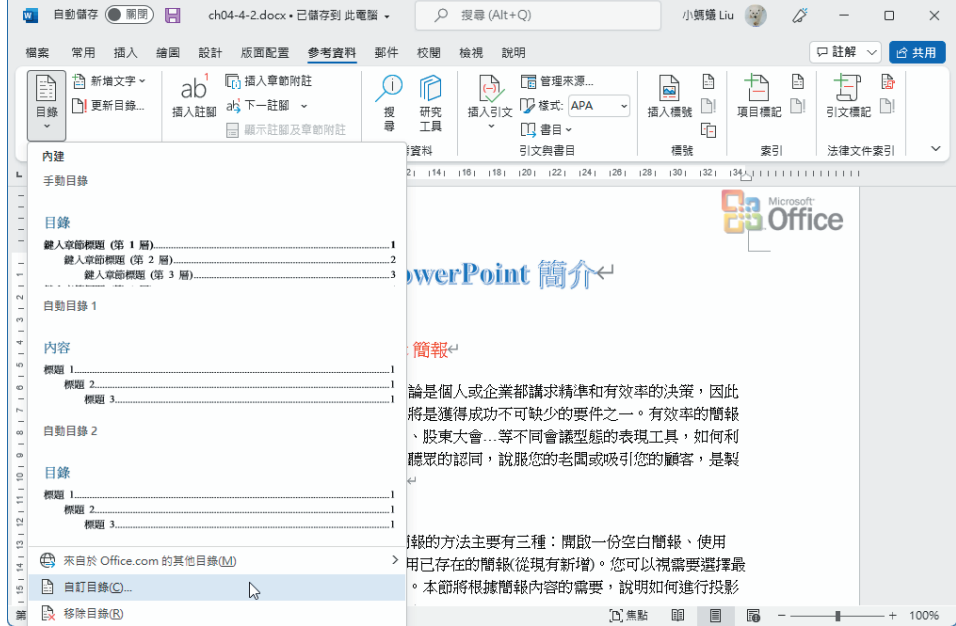

STEP3 出現 目錄 對話方塊,選擇 目錄 標籤,按【選項】鈕。

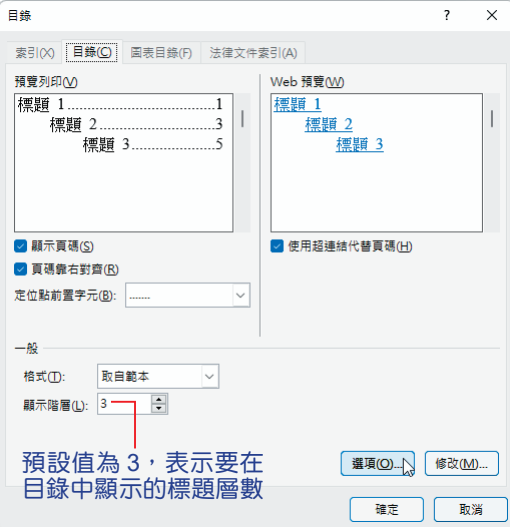

- step4 出現 日錄選項 對話方塊,於 可用樣式 清單中捲動捲軸,找到文件中要編入 日錄的樣式「title 1-3」;並於 目錄階層 欄位中輸入 1 到 9 的數字, 指定自 訂樣式的階層。
- STEP**5** 捲動捲軸,選取預設的 目錄階層「標題 1~3」將其反白後刪除,完成設定 後按【確定】鈕。

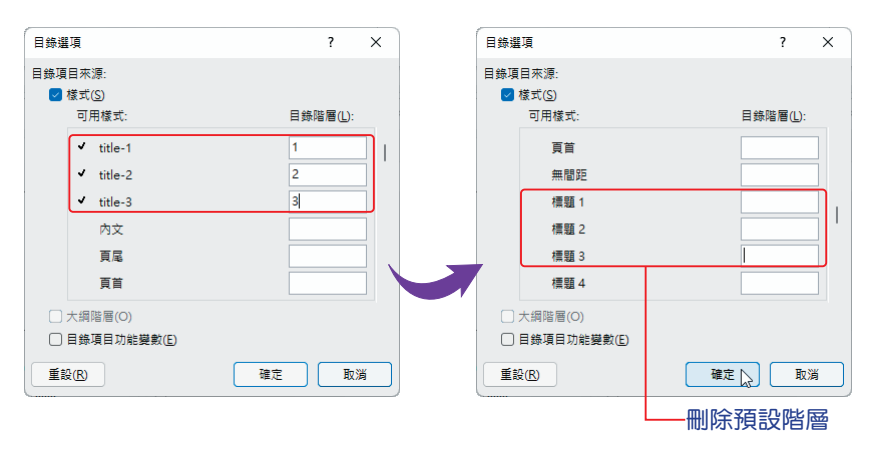

ste**r6** 回到 目錄 對話方塊,從 格式 下拉式清單中選擇一種目錄格式,例如:取自 範本,按【確定】鈕。

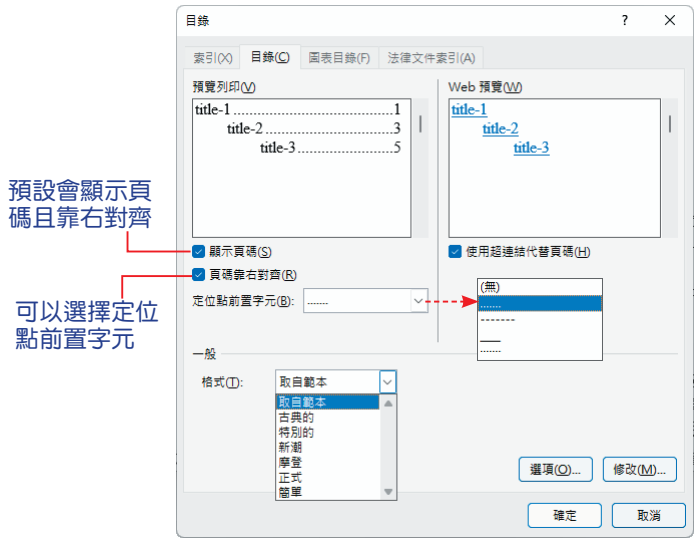

STEP**7** 插入點游標所在的位置,即會建立目錄。當你將滑鼠移到目錄上時,會出 現提示,要求你「按住 Ctrl 鍵再按一下滑鼠以追蹤連結」。按 Ctrl 鍵, 游標會呈現「小手 『」形狀,點選後畫面會立即捲動到該標題的段落上。 這是因為預設有勾選 Ø 使用超連結代替頁碼 核取方塊,這種方式非常適 合閱讀線上文件。若不需此追蹤連結的功能, 在 目錄 對話方塊中可以取 消勾選此核取方塊。

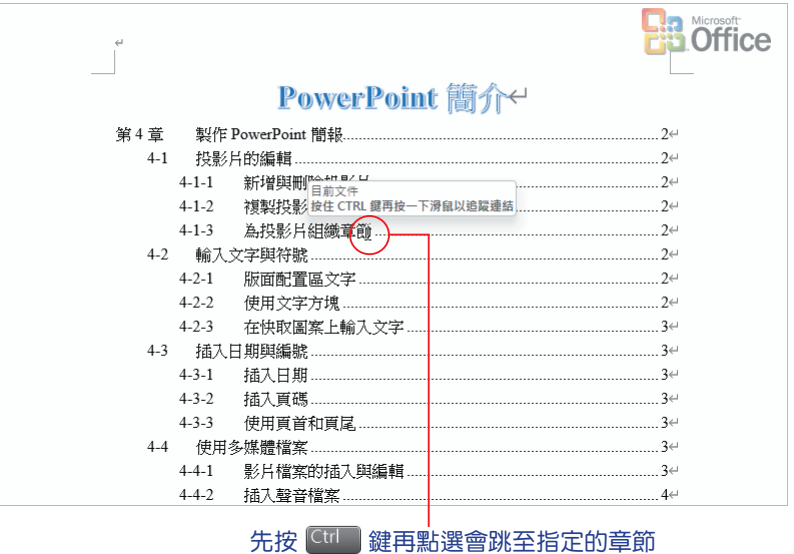

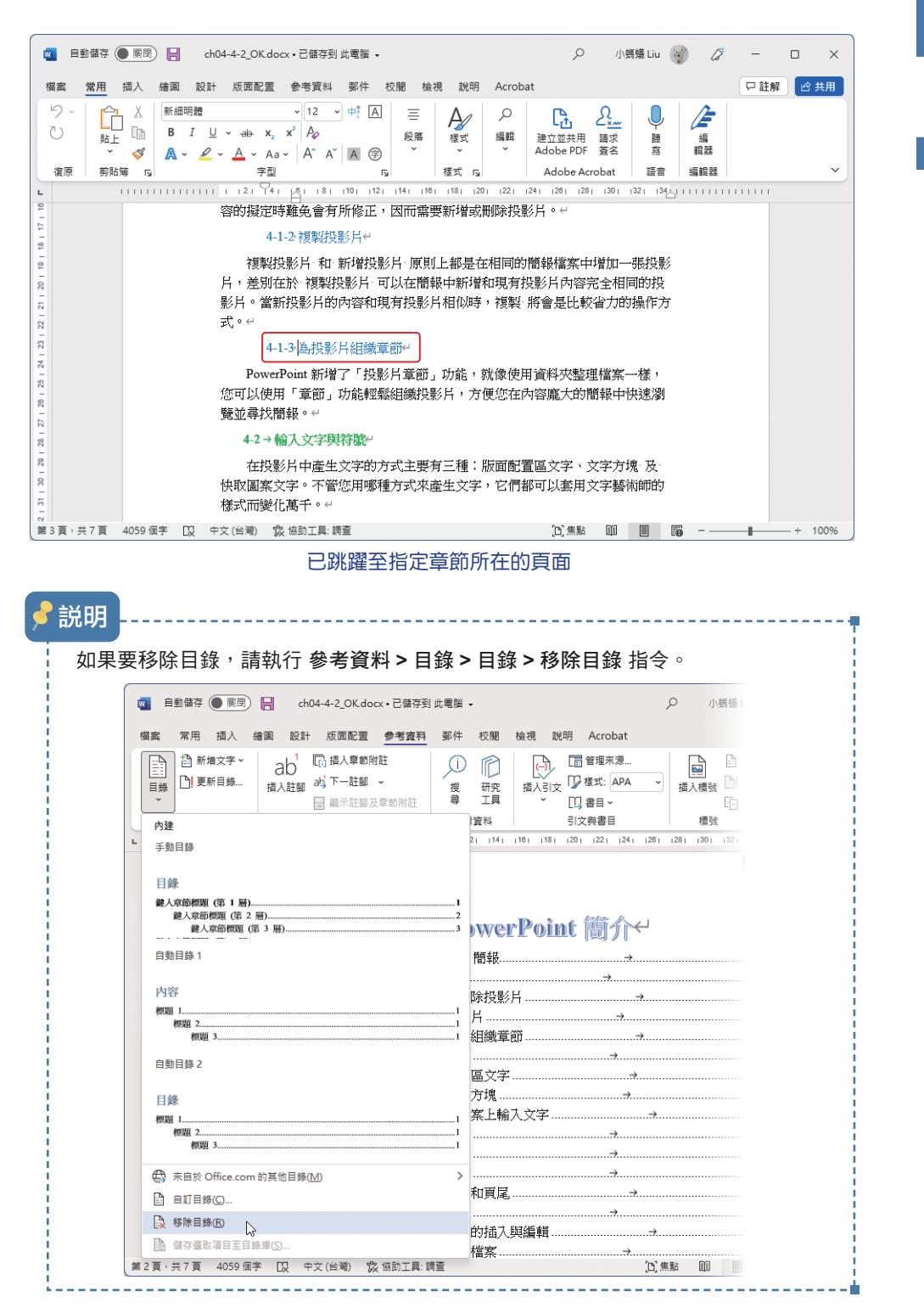

Word 的好用T 的好用工具

### **9-1-2** 複製投影片

複製投影片 和 新增投影片 都會在相同的簡報檔案中增加 1 張投影片,二者 的差別在於 複製投影片 可以在簡報中新增和現有投影片內容完全相同的投影片。 當新投影片和現有投影片的內容相似時,「複製」是比較省時的方式。

step1 切換到 投影片瀏覽 模式,選取要複製的投影片 (可複選),先按住 Ctrl 1 鍵,再按下滑鼠左鍵拖曳投影片縮圖到要放置的位置,相鄰投影片會自動 讓出空間讓你放置複製的投影片。

ster2 先放開滑鼠按鍵,再放開 Ctrl 鍵, 即可完成投影片的複製。

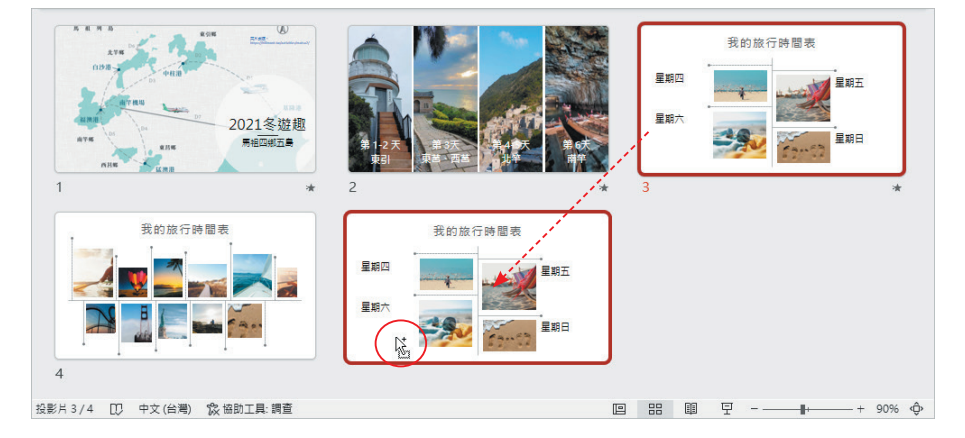

如果對使用滑鼠拖曳方式的操作不那麼熟悉,也可以點選要複製的投影片之 後,按一下滑鼠右鍵執行 複製投影片 指令,或執行 常用 **>** 投影片 **>** 新投影片 **>** 複製選取的投影片 指令。

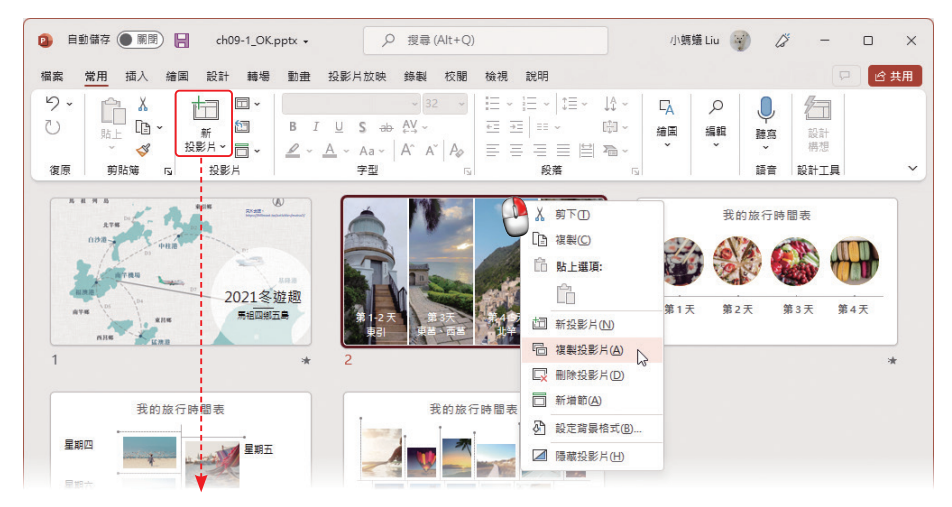

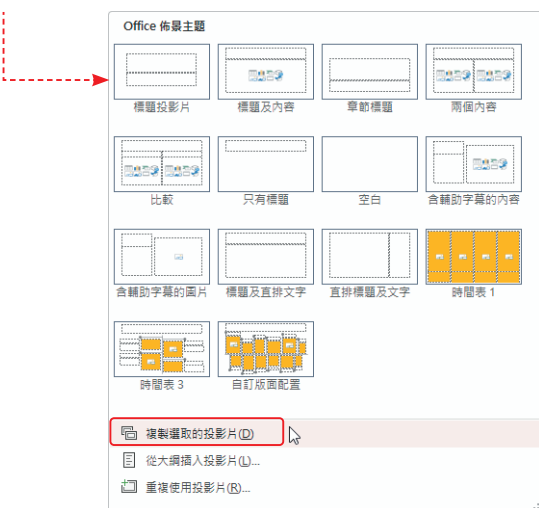

# **9-1-3** 為投影片組織章節

透過 投影片章節 功能可以輕鬆組織投影片,就如同使用資料夾整理檔案一 樣,方便你在投影片較多的簡報中,以展開或收合章節的方式快速瀏覽簡報內容。 STEP**1** 切換到 標準模式,在二張投影片縮圖之間要新增章節的位置,例如:第 1 和第 2 張投影片之間,按一下滑鼠右鍵選擇 新增節 指今;或先點選第 2 張 投影片再執行 常用 **>** 投影片 **>** 章節 **>** 新增節 指令。

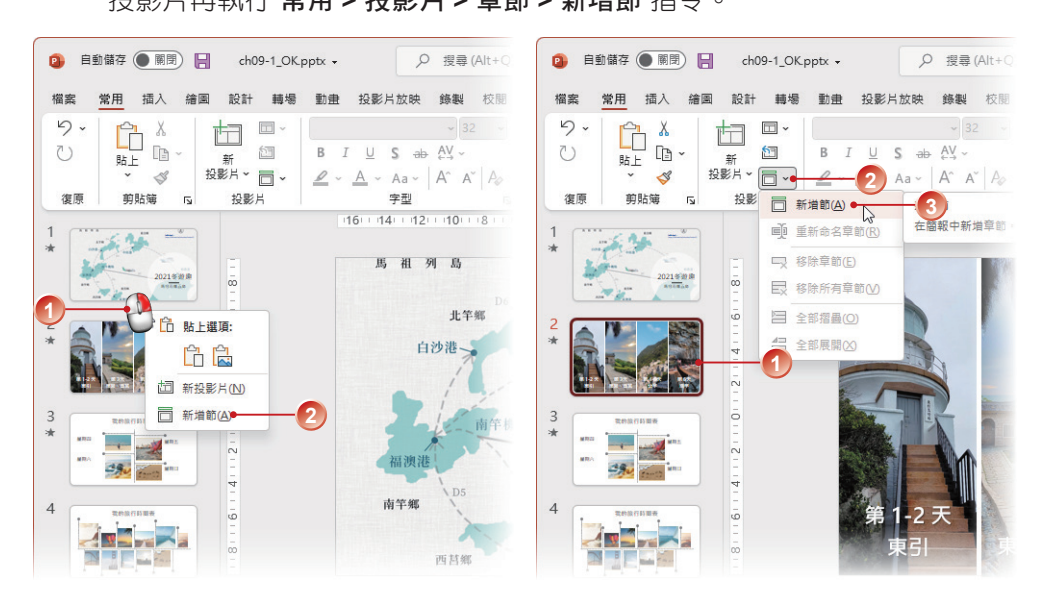

STEP<sub>2</sub> 在第1和第2張投影片間出現新的章節,第2張投影片之前會自動產生 「預設章節」, 並將第 1 張投影片加入; 出現 重新命名章節 對話方塊,輸 入名稱,按【重新命名】紐。

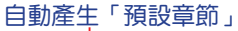

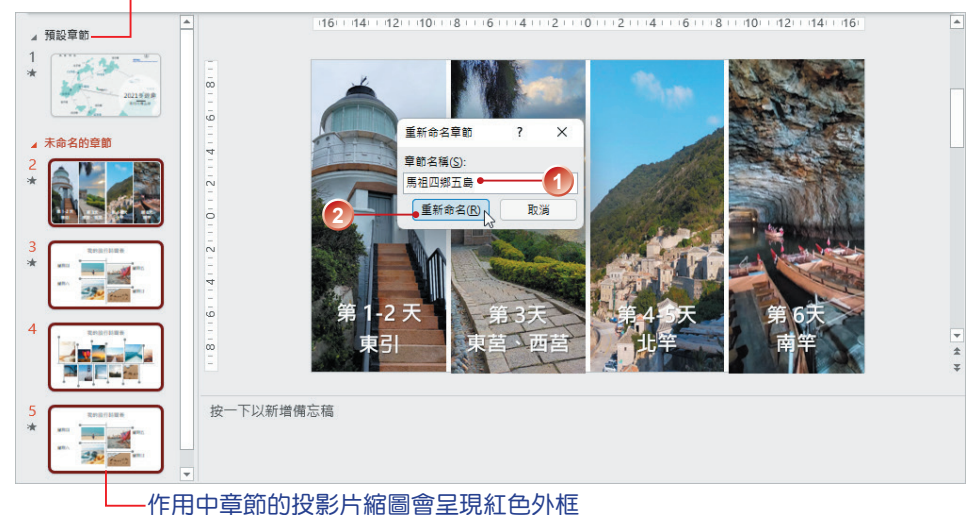

STEP**3** 重複上述步驟,繼續為其他投影片「新增節」或重新命名,完成投影片的 章節分類,在 投影片瀏覽 模式下檢視結果。

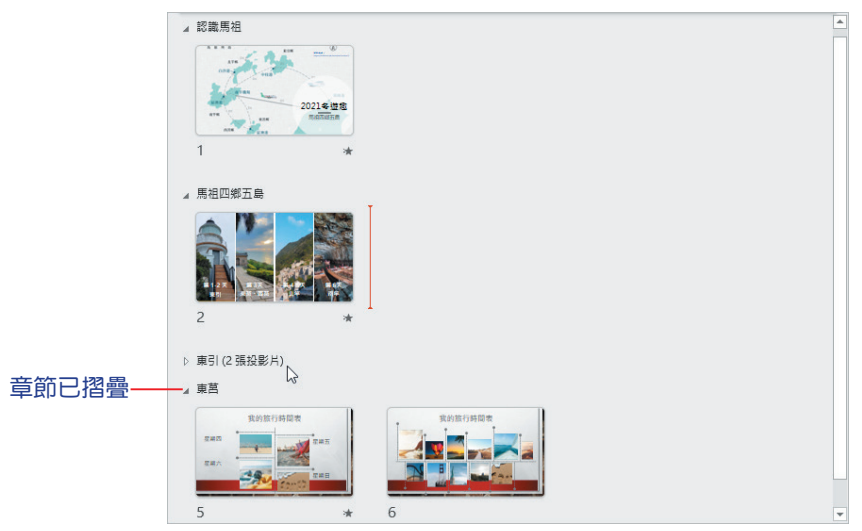

投影片章節 可以藉由按一下滑鼠右鍵的方式,谁行上、下移動或移除;點 選章節符號可摺疊或展開內容。

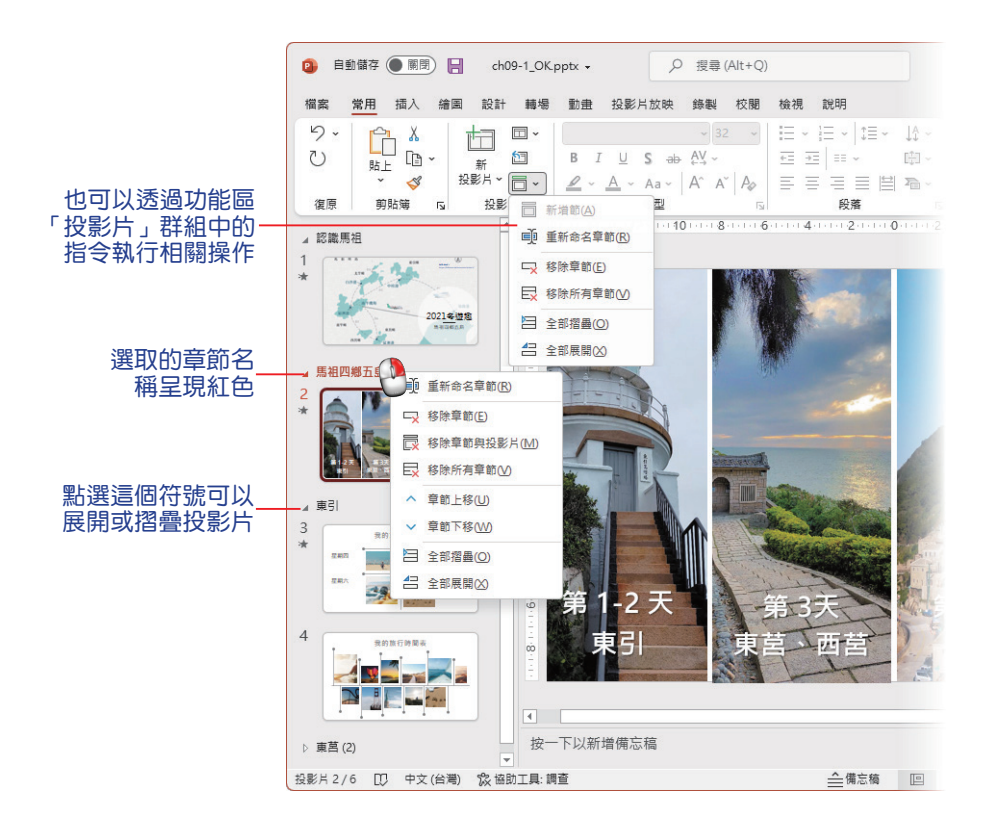

# **9-2** 投影片的文字類別

在投影片中產生文字的方式主要有 3 種:版面配置區文字、文字方塊 及 快取 圖案 文字。無論採用哪一種方式,都可以套用 文字藝術師 樣式而變得生動有趣。

# **9-2-1** 版面配置區文字

版面配置區(或稱為 位 置框)會根據你所選用的版面 配置,而有文字、標題、圖 表、表格、智慧圖形和圖片⋯ 等位置框,不同的 範本與佈 景主題 會有不一樣的 版面配 置區。你可以視狀況調整版面 配置區的大小、位置或進行格 式化設定。

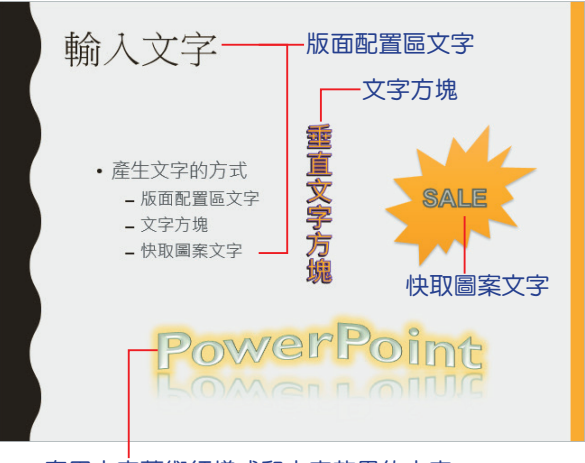

套用文字藝術師樣式和文字效果的文字

### STEP**1** 開啟範例之後,選取第 3 張投影片,這是一張已套用 兩個內容 版面配置 的投影片。

STEP**2** 點選 項目清單版面配置區 的文字,提示文字會消失,出現插入點游標。

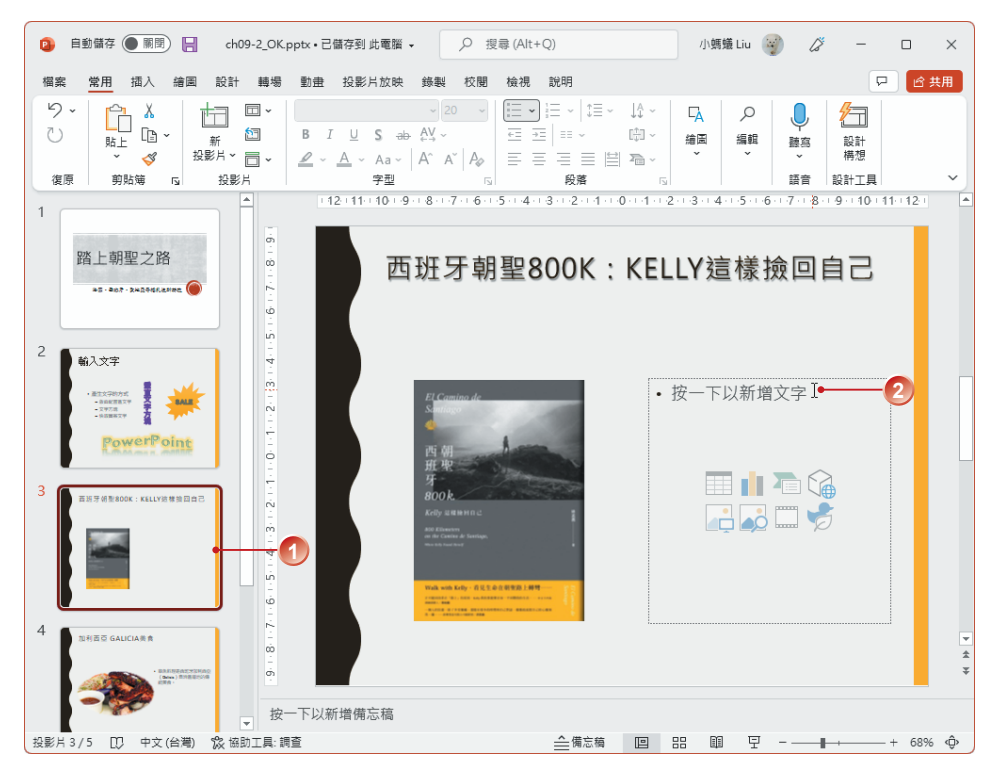

ster3 輸入所需的項目內容,按 <del>Parter</del> 鍵即可換到下一段落。

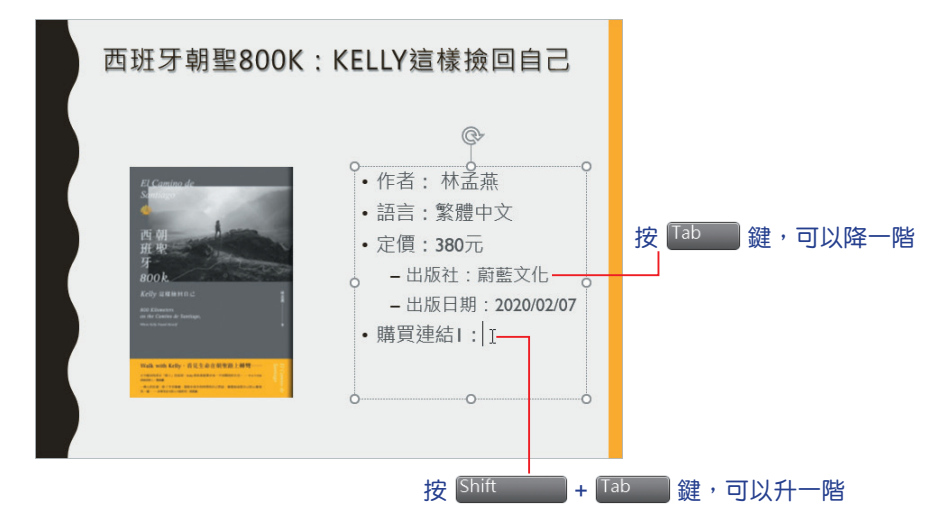

ste**-4** 當文字已佔滿文字框時,繼續按 【 Liter 】鍵,位置框中的文字會自動縮小, 以便適合文字框的大小,此時也會出現自動調整選項 圖 紐。

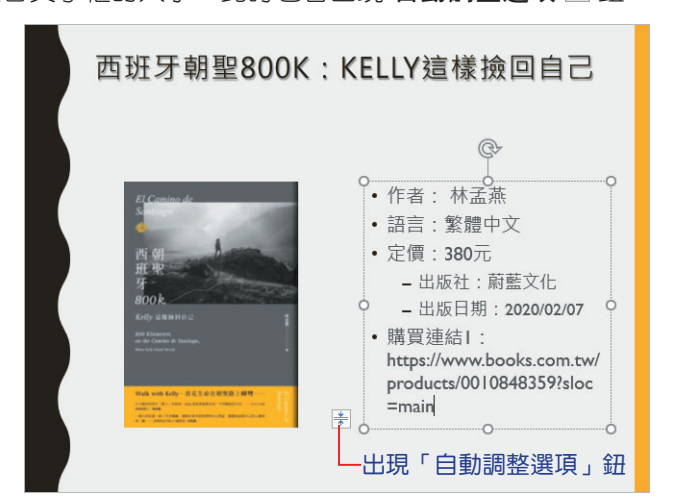

step5 如果不希望 PowerPoint 自動調整文字大小,可以點選 **自動調整選項** 閨 鈕 展開清單,選擇 停止調整文字到版面配置區 指令。

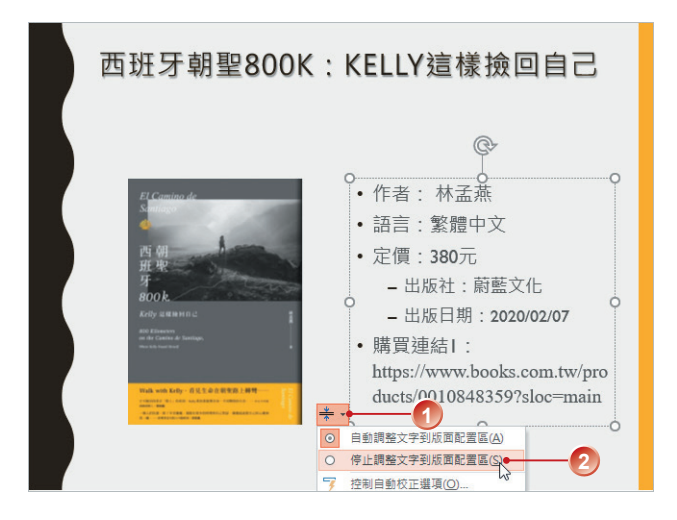

透過 版面配置區 中所輸入的文字(標題、副標題 或 項目符號清單⋯等)有 一個特色:當你切換到 大綱模式 檢視時,它們會顯現出來,所以可以直接編輯; 此外,還可以將其匯出到 Word 文件,這一項是使用 文字方塊 或 快取圖案 輸入 文字所沒有的特色。

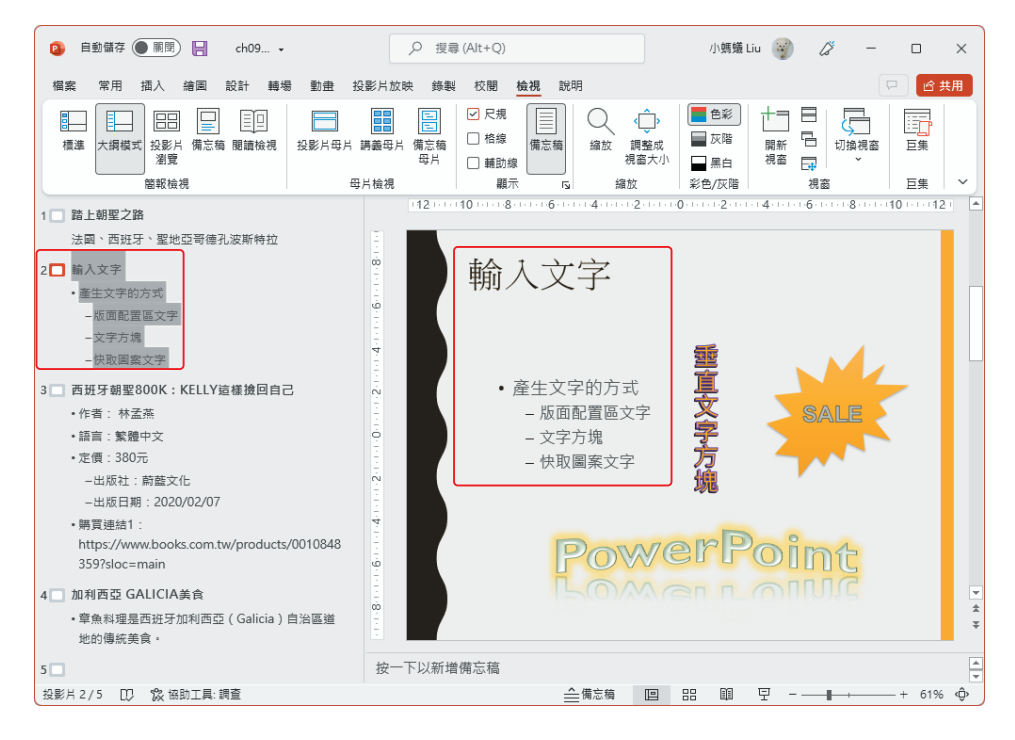

# **9-2-2** 使用文字方塊

第二種產生文字的方式是插入 文字方塊,它沒有版面配置區域的限制,可 以將文字放在投影片的任何地方,文字方塊 本身或內文也可以再格式化。

STEP**1** 選取第 4 張投影片之後,執行 插入 **>** 文字 **>** 文字方塊 **>** 繪製水平文字方

塊 指令。

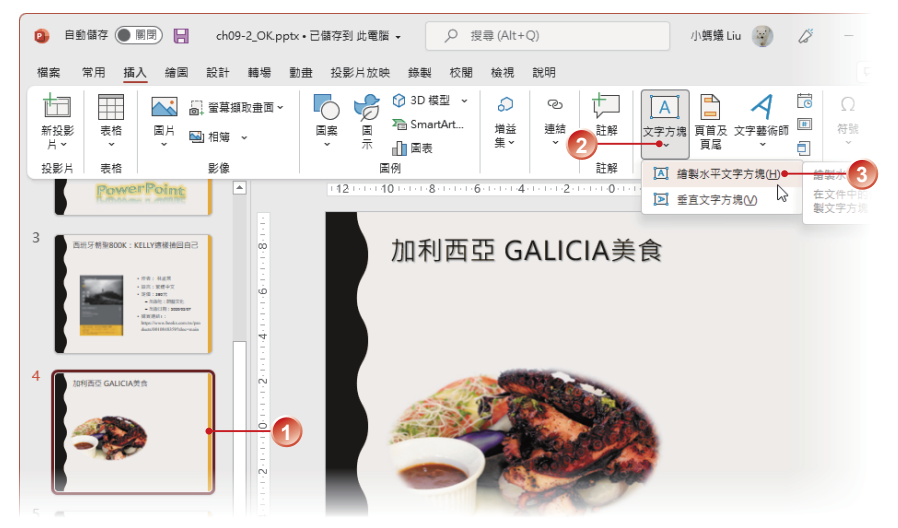

STEP**2** 出現十字游標,在要產生文字方塊的位置上點選並拖曳繪出文字方塊,會出 現一個方框及插入點,請輸入文字內容。可以再視需要拖曳控制點,調整文 字方塊的尺寸。

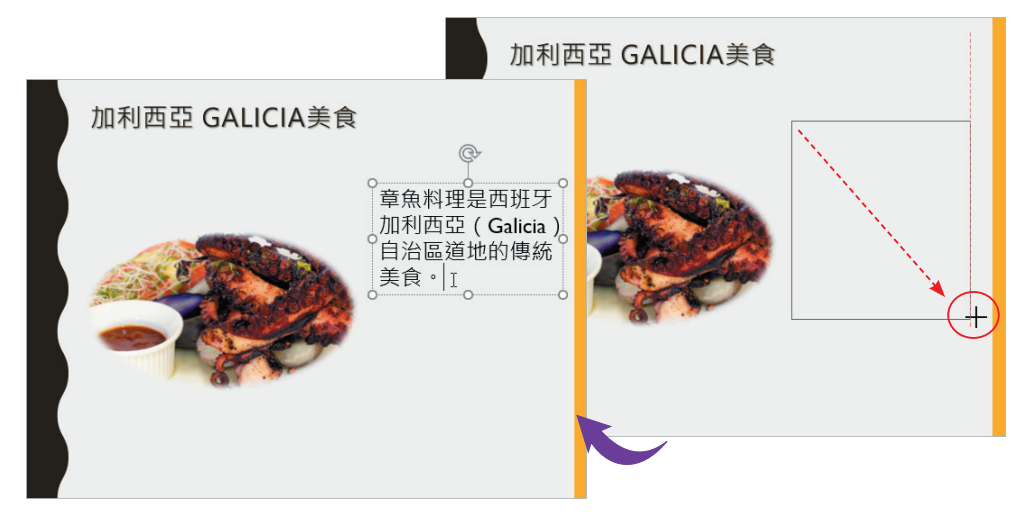

# **9-2-3** 在快取圖案上輸入文字

簡報內容中除了有文字外,有時還會加上一些圖案、箭號、流程圖…等。當 你在 快取圖案 中輸入文字後,文字會隨著圖案一起移動或旋轉。

STEP1 選取第5張投影片,點選投影片中的快取圖案,使其呈現選取狀態,按一

下滑鼠右鍵,執行 編輯文字 指今。

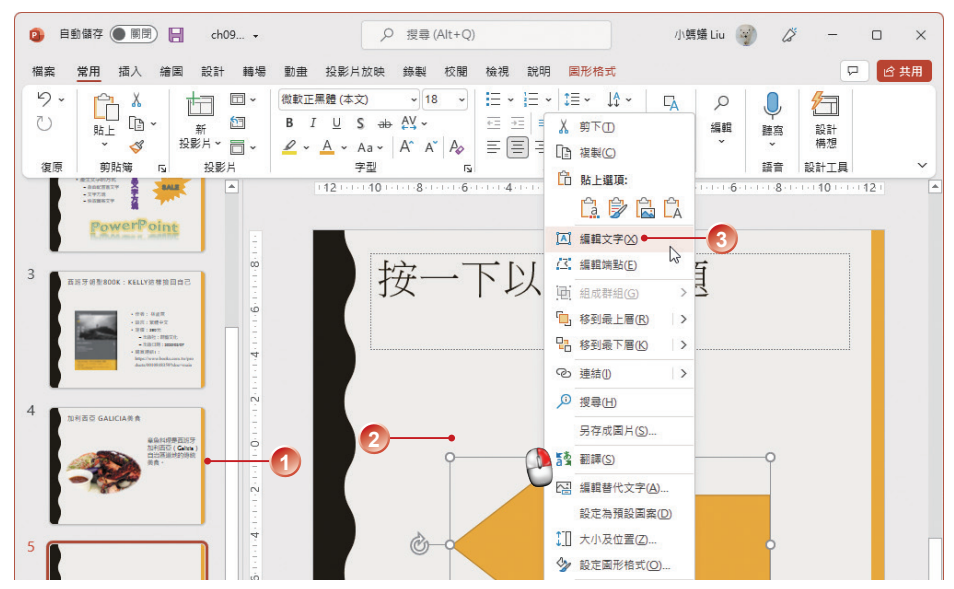

STEP**2** 在圖案上直接輸入要呈現的文字。

STEP**3** 如果輸入文字的過程中需輸入特殊符號,其操作方法與 Word 相同,只要 執行 插入 **>** 符號 **>** 符號 指令,透過 符號 對話方塊輸入即可。

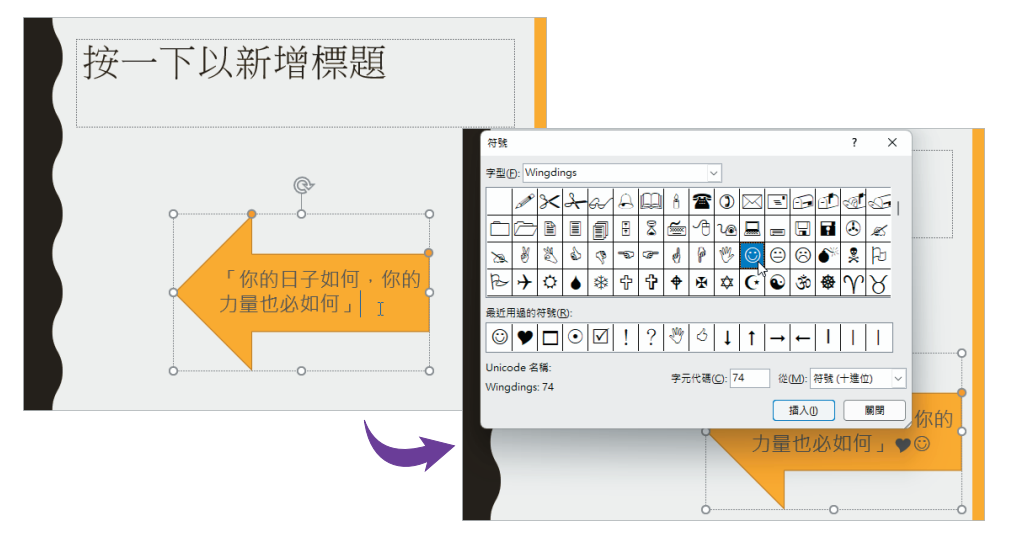

STEP**4** 輸入文字之後,點選快取圖案,按一下滑鼠右鍵,執行 設定圖形格式 指 令,可以透過 設定圖形格式 工作窗格調整 圖案選項 與 文字選項。

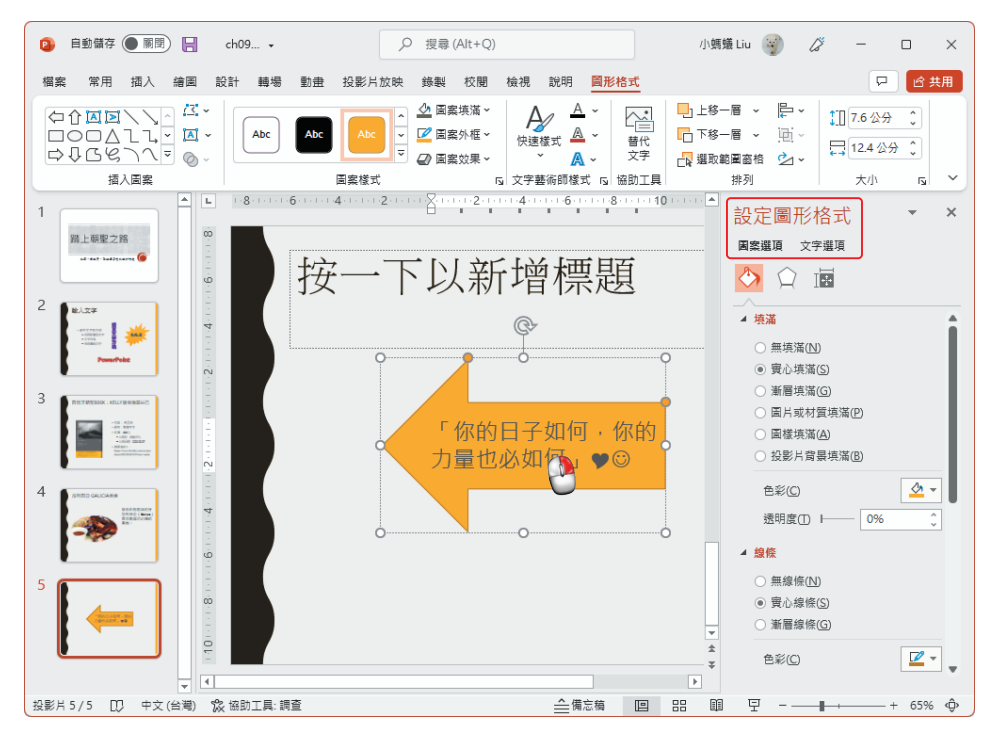